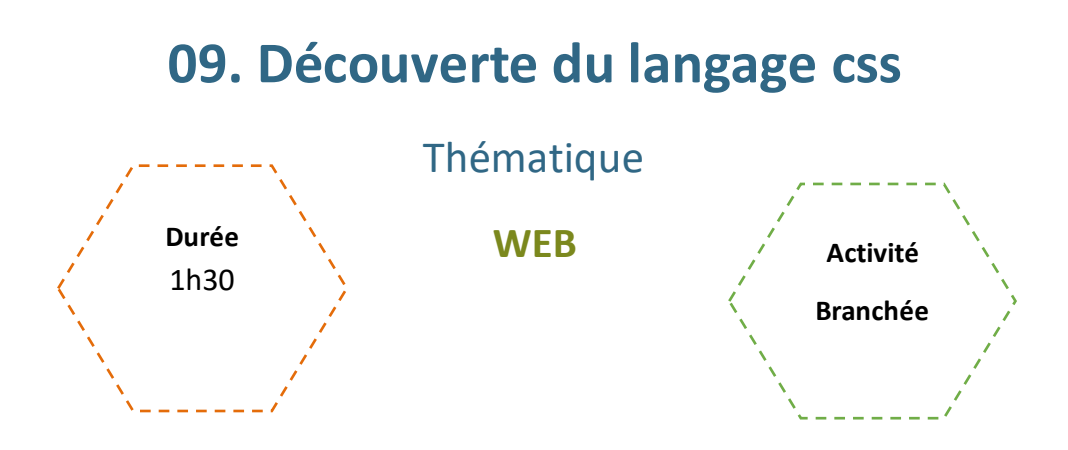

## Description de l'activité

Dans cette activité, on présente les bases du langage CSS et on montre comment une feuille de style permet de modifier l'apparence d'une page web. Les élèves manipulent et produisent du code, et revoient les notions de clientserveur.

## Objectifs pédagogiques ou compétences

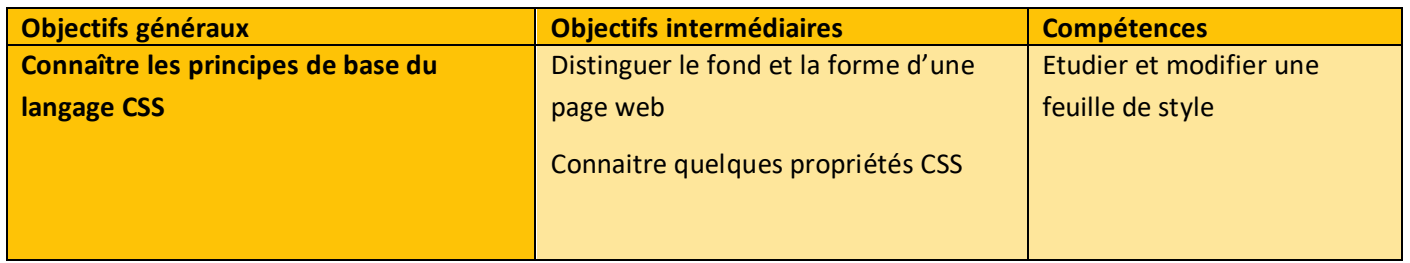

### Tags

#web #HTML #CSS # feuilleDeStyle

#### Matériel

- o Fiche élève Critères d'évaluation
- o Un ordinateur par élève
- o Editeur de texte (Notepad ++)
- o Dossier de ressources (fichiers HTML, CSS, JPG et Ressources CSS)

# Déroulé de l'activité

## Introduction : (15 minutes)

Pour introduire cette activité, on propose une démonstration pour revoir la notion de client-serveur, les outils de développement dans le navigateur, le code source d'une page web et les langages HTML et CSS.

Les élèves sont aussi sur les ordinateurs pendant la démonstration de l'enseignant.e pour faire les manipulations en même temps.

- Se rendre sur le site [education.gouv.fr,](https://www.education.gouv.fr/) puis ouvrir la **console du navigateur** (clic droit sur la page, puis « Inspecter » ou avec la touche F12). Vérifier qu'on est bien dans **l'onglet « Inspecteur »**. L'idée est de montrer à la fois le code et le rendu sur une même page.
- Demander aux élèves s'ils et elles connaissent cet outil et l'ont déjà utilisé. Leur demander à quoi cela sert. Réponse : Outils de développement dans le navigateur web, aussi appelé console du navigateur. Permet d'accéder au code source d'une page web (code côté client qui s'exécute dans le navigateur), et de le modifier.
- Demander s'ils et elles identifient le langage qui s'affiche. Réponse : HTML. Revenir sur le fait que le HTML est un langage de balise qui permet de **créer la structure d'une page web**.
- Cliquer sur l'outil « **Sélectionner un élément de la page** » en haut à gauche de l'onglet « Inspecteur ». Cliquer ensuite sur un titre de la page.
- Le code correspondant s'affiche alors surligné dans la console du navigateur. Faire remarquer que le texte du titre est dans une balise <h1>. (heading 1, titre de niveau 1)
- **Modifier le texte du titre** en le double-cliquant dans la console. La modification apparait instantanément sur la page.
- Demander aux élèves si le site est maintenant modifié pour tous les utilisateurs et utilisatrices du site. Réponse : non. L'affichage du site a été modifié en local sur cet ordinateur. Le code HTML et CSS d'une page web est exécuté par le navigateur, côté client. C'est-à-dire que le serveur envoie au client les fichiers HTML et CSS de la page, et c'est le moteur du navigateur qui les exécute, contrairement à un langage côté serveur qui est exécuté sur le serveur et dont le résultat est envoyé au navigateur.
- **Recharger la page** et constater que les modifications n'apparaissent plus. En effet, le navigateur a de nouveau demandé au serveur les fichiers sources. Remarquer que si on avait la possibilité de modifier aussi simplement l'affichage d'une page web pour tout le monde, Internet serait d'autant plus chaotique qu'il ne l'est déjà !
- Demander aux élèves ce qu'il faudrait faire pour modifier la page pour tous les utilisateurs et utilisatrices. Réponse : « hacker » l'accès au code source de la page et le modifier.
- Demander enfin aux élèves à quoi peut servir de modifier ainsi l'affichage d'une page web. Réponse : pour les développeurs et développeuses : tester rapidement leur code pour effectuer des modifications, afficher le code source d'un site et voir sa structure … Mais il peut y avoir des dérives : falsification d'informations et création de fake news (modifier un site, prendre une capture d'écran et la diffuser sur les réseaux sociaux, par exemple)

# Étape 1 – Premiers pas en CSS : (20 minutes)

- Pour cet exercice, il est nécessaire que les élèves aient accès au DOSSIER RESSOURCES sur leur poste de travail.
- L'enseignant.e ouvre le fichier **index.html** avec **Notepad++**, puis demande aux élèves de décrire la structure du code. Réponses attendues : balises *<doctype>*, *<html>*, *<head>* et *<body>* comme structure de base, un titre *<h1>*, un sous-titre *<h2>*, une image *<img>* et des paragraphes *<p>.*
- Ouvrir le fichier dans le navigateur, mettre en parallèle le code et l'affichage.
- Retourner dans Notepad++ et décommenter la ligne 8, balise *<link>* qui permet de faire le lien avec le fichier **style.css**
- Ouvrir de nouveau le fichier **index.html** dans le navigateur et demander aux élèves de dire ce qui a changé. Réponse attendue : la couleur de fond de la page a changé, car on a ajouté du CSS (mise en forme).
- Ouvrir à présent le fichier **style.css** dans **Notepad ++** et demander aux élèves d'observer la syntaxe et la structure du code. Réponses attendues : syntaxe différente du HTML, il n'y a pas de balise avec chevrons <>. On a le nom d'une balise (*body*), suivi d'une *accolade ouvrante {* , puis les instructions de mise en forme pour cette balise. Le nom de la propriété (*background-color*) pour la couleur de fond, suivi de deux points, puis la valeur de la propriété, ici le code hexadécimal de la couleur soit *#b6ceec*. Très important : ne pas oublier de terminer l'instruction par un *point-virgule ;* pour indiquer qu'elle est terminée, et refermer *l'accolade }.*
- Demander à présent aux élèves d'effectuer les modifications suivantes en éditant le fichier CSS :
	- o Le titre de niveau 1 doit être en rouge, souligné et centré
	- o Le titre de niveau 2 doit être bleu, en italique et aligné à droite
	- o Les paragraphes doivent être écrits en vert

On encourage qu'ils et elles s'aident de recherches Internet pour réaliser cet exercice.

• L'enseignant.e réalise une correction collective avec la participation des élèves. Voir fichier **style\_corrige.css** dans le DOSSIER RESSOURCES.

# Étape 2 – Exercice individuel : (45 minutes)

- Pour cet exercice, il est nécessaire que les élèves aient accès au DOSSIER RESSOURCES sur leur poste de travail.
- En individuel, les élèves doivent modifier les fichiers **index.html** et **style.css** pour créer leur propre CV ou celui d'une personnalité connue : ajouter des images, paragraphes, titres et sous-titres, et des propriétés CSS.
- Les élèves sont encouragé.es à s'aider de recherches Internet ainsi que du document **Ressources CSS.pdf** dans le DOSSIER RESSOURCES, et à faire preuve de créativité !
- Voici les critères d'évaluation, présents dans la FICHE ELEVES CRITERES D'EVALUATION :
	- o Cohérence de la structure du code HTML *1 point*
	- o Usage de balises appropriées *1 point*
	- o Usage de propriétés CSS appropriées et variées *4 points*
	- o Ajout d'au moins deux images *3 points*
	- o Appliquer un style sur les images (bordure, taille etc.) *2 points*
	- o Appliquer au moins deux propriétés CSS sur les textes *3 points*
	- o Insérer un lien hypertexte *2 points*
	- o Appliquer un style au survol du texte (hover) *2 points*
	- o Faire preuve de créativité *2 points*

#### **REMARQUES :**

CET EXERCICE PEUT AUSSI ETRE TERMINE EN TRAVAIL A LA MAISON, AVEC UNE PRESENTATION DES CV DE CHACUN ET CHACUNE AU COURS SUIVANT.

ON PEUT DEMANDER AUX ELEVES D'EVALUER UN OU UNE DE LEURS CAMARADES AVEC LA GRILLE D'EVALUATION. CELA LES FAIT AINSI TRAVAILLER

## Étape 3 – Synthèse et conclusion : (10 minutes)

- Pour clôturer cette activité, l'enseignant.e peut interroger les élèves sur les difficultés rencontrées lors de l'exercice précédent.
- On peut proposer un quiz en classe entière pour revoir les bases du CSS (à l'oral mains levées, en équipes, en ligne via Kahoot par exemple…)

#### **Question 1**. Comment lier un fichier CSS à un fichier HTML ?

Réponse : en utilisant la balise <link> à l'intérieur de la balise <head> du fichier HTML, et en écrivant le nom du fichier CSS dans l'attribut href. Exemple :

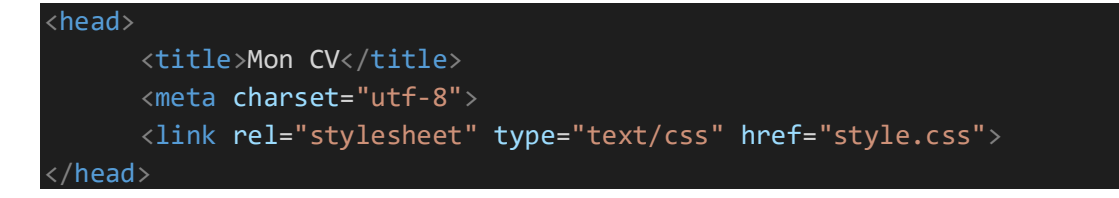

**Question 2**. Quelle propriété CSS est utilisée pour changer la couleur du texte ?

#### Réponse : color

**Question 3.** Quelle propriété et quelle valeur applique-t-on pour centrer un texte ?

```
Réponse : text-align : center ;
```
**Question 4.** Quel symbole utilise-t-on pour séparer la propriété de sa valeur ?

Réponse : les deux points ( : )

**Question 5.** Quel symbole utilise-t-on pour terminer une instruction CSS ?

Réponse : le point-virgule

<u> 22222222222</u>

# Fiche élève – Critères d'évaluation

- Modifiez les fichiers **index.html** et **style.css** pour créer votre propre CV ou celui d'une personnalité connue : ajoutez des images, paragraphes, titres et sous-titres, et des propriétés CSS.
- Aidez-vous de recherches Internet ainsi que du document **Ressources CSS.pdf** dans le DOSSIER RESSOURCES, et faites preuve de créativité !

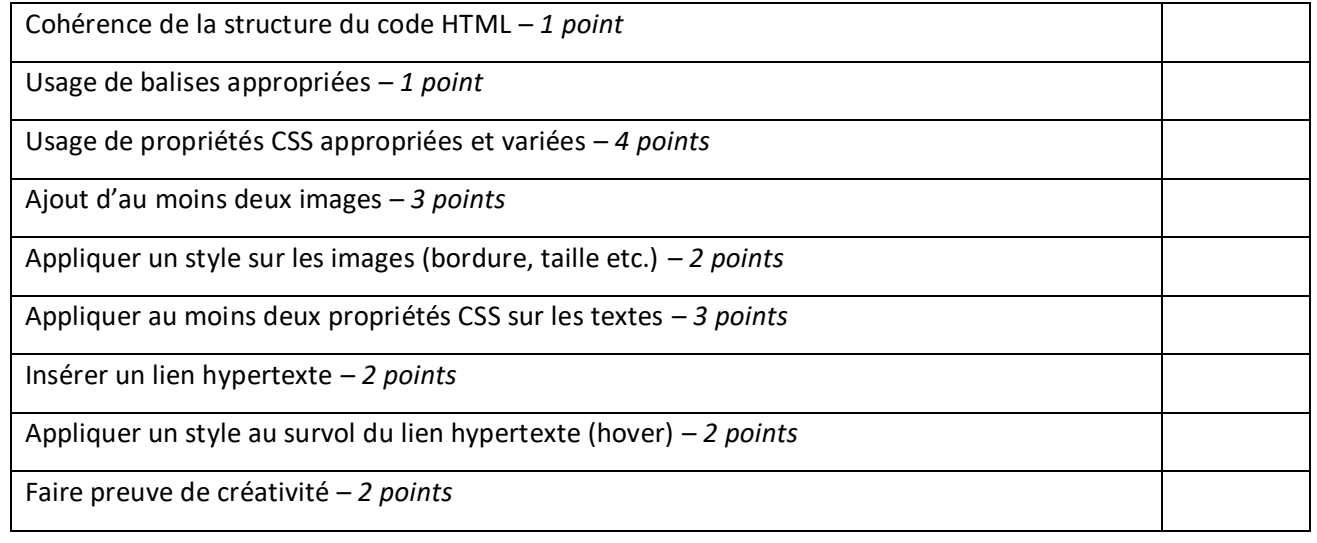

<u> 111111111</u>